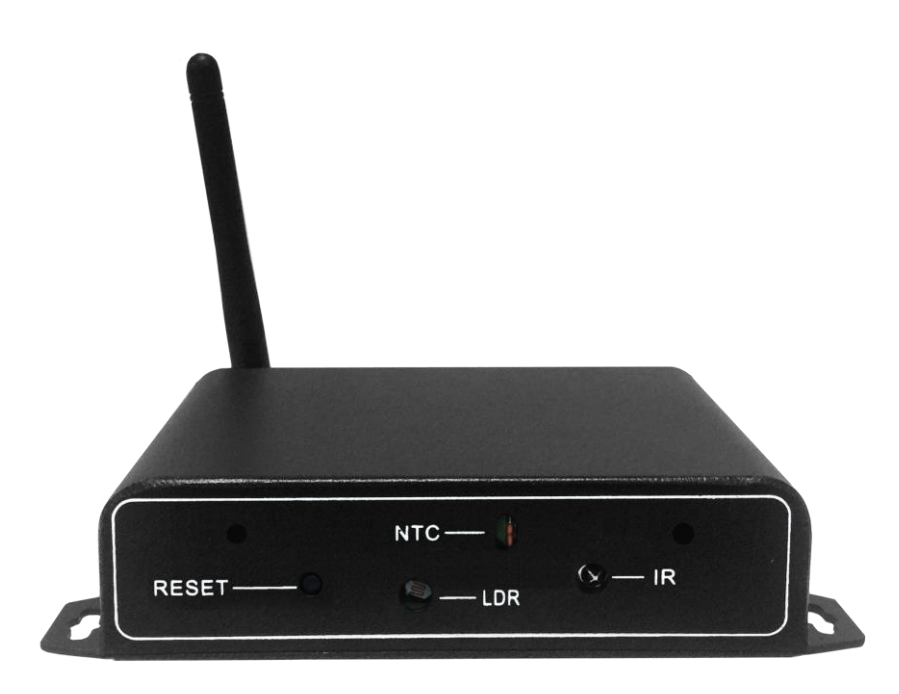

# FNC-200 网络控制终端

# 产品使用说明书

## 版权与许可

版权所有,翻印必究。除非版权法允许,否则,在事先未经书面许可的情况下,严禁 复制、改编或翻译本书。

与此手册相关用户具有以下权力: A:打印本手册以获得其硬盘拷贝, 用于个人、 内部或公司用途,而不得用于销售、转售或分发目的;B:将本手册仅作为公司自助产 品的维护使用。

文档声明

本文所含信息如有更改,恕不另行通知。本公司不对本书作任何担保。本公司对于由 本书所含错误及其供应、性能或使用所造成的意外性或随发性损失概不负责。

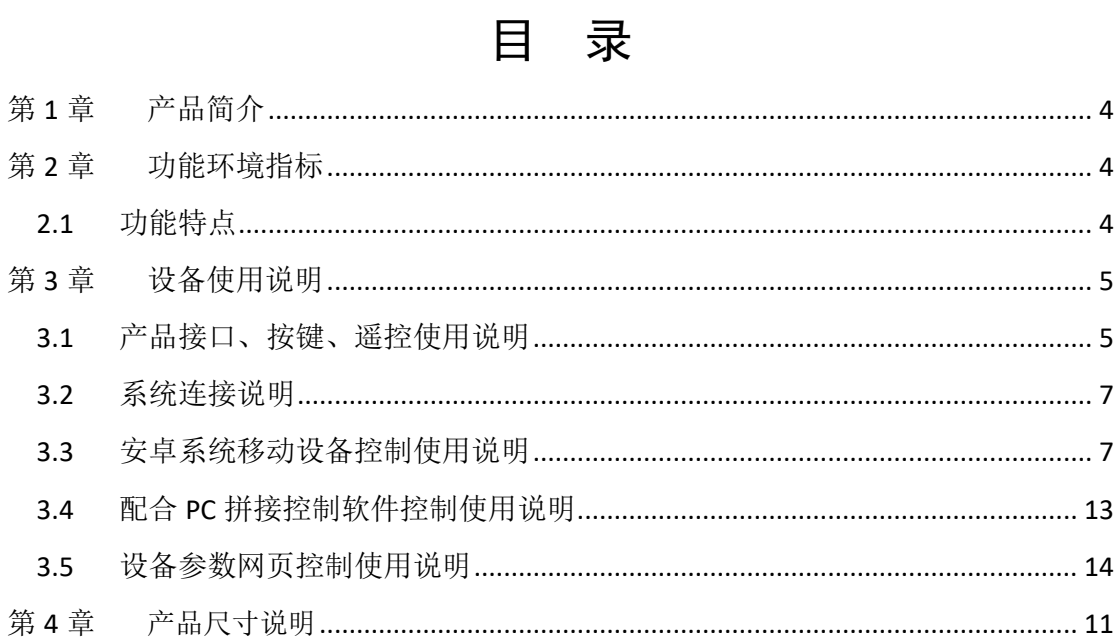

## <span id="page-3-0"></span>第**1**章 产品简介

无线拼接控制盒是一款可以将网络控制信号直接转换成串口控制信号输出的 设备,通过该设备用户可以直接将现有 RS-232 串口控制拼接系统直接升级成网 络控制系统,从而可将拼接系统轻松融入现有大型网络系统中,实现网络控制 统一化。

同时该产品推出配套移动控制客户端,用户可通过在移动设备(手机、平板 电脑、无线笔记本等移动设备)安装控制客户端后,可以直接控制整个系统, 实现了控制移动化,可以使用手机做遥控器,使控制更加灵活自由。

配合路由器做域名解析后可使用该设备做远程控制,客户可以在拥有网络的 全球任何地方控制该设备,从而实现整个系统的全球控制。

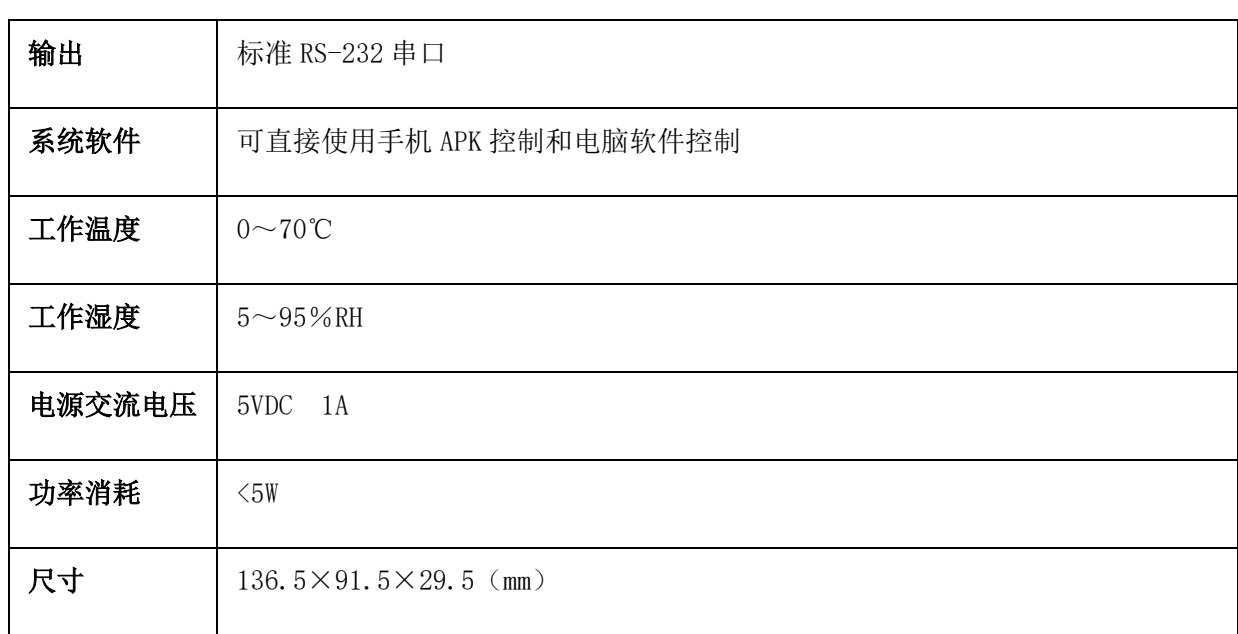

## <span id="page-3-1"></span>第**2**章 功能环境指标

## <span id="page-3-2"></span>**2.1** 功能特点

➢ 可以将网络控制信号直接转换成串口控制信号输出

➢ 支持手机、平板等移动设备直接控制

➢ 支持通过上位机软件控制

➢ 具有 1 个串口输出,方便施工布线

➢ 工业品质设计,可在恶劣环境下 24 小时工作

# <span id="page-4-0"></span>第**3**章 设备使用说明

## <span id="page-4-1"></span>**3.1** 产品接口、按键、遥控使用说明

## **3.1.1** 产品接口、按键说明

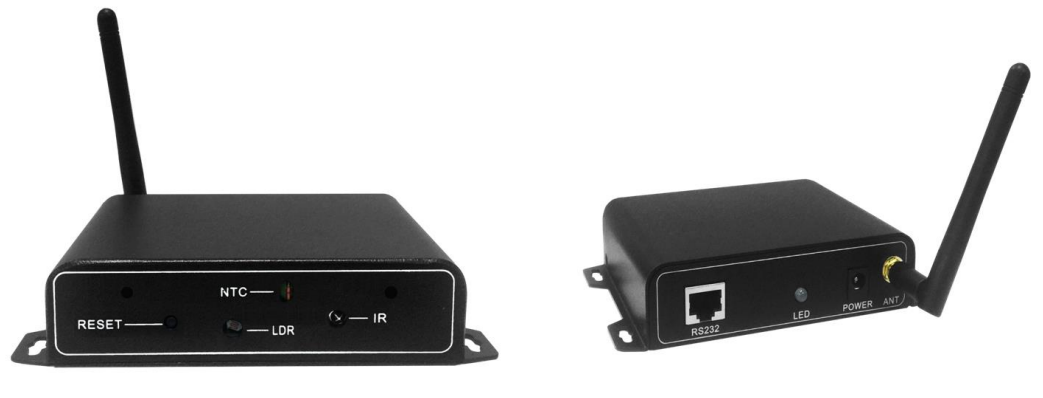

正面图

背面图

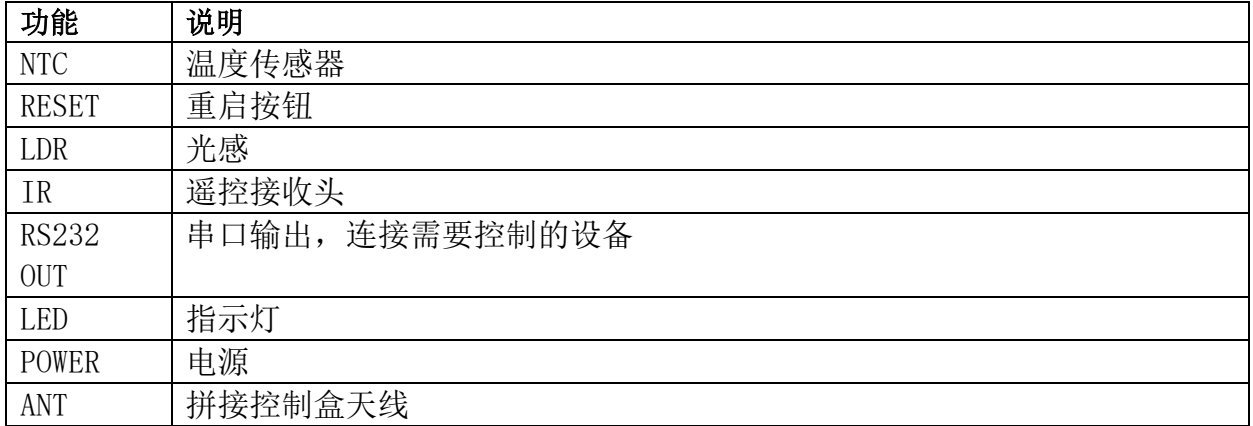

## 3.1.2 遥控说明

#### 按键定义

Power-off:电源关 Power-on: 电源开 Mute: 静音 VIDEO:切换视频通道 VGA: 切换 VGA 通道 DVI:切换 DVI 通道 HDMI: 切换 HDMI 通道 ▲ UP : 向上导航键【注 3】 ▼ DOWN:向下导航键【注 3】 ◀LEFT :向左导航键【注 3】 ▶RIGHT:向右导航键【注 3】 ENTER:确认键 MENU:菜单键 EXIT:退出键【注 1】 AUTO:位置自动调整【注 2】 ID/0:可设定 ID SOURCE:信号源切换菜单 数字键 1-7:当预案时可用来调取当前预案 数字键 8:单元显示键 数字键 9:一键拼接键

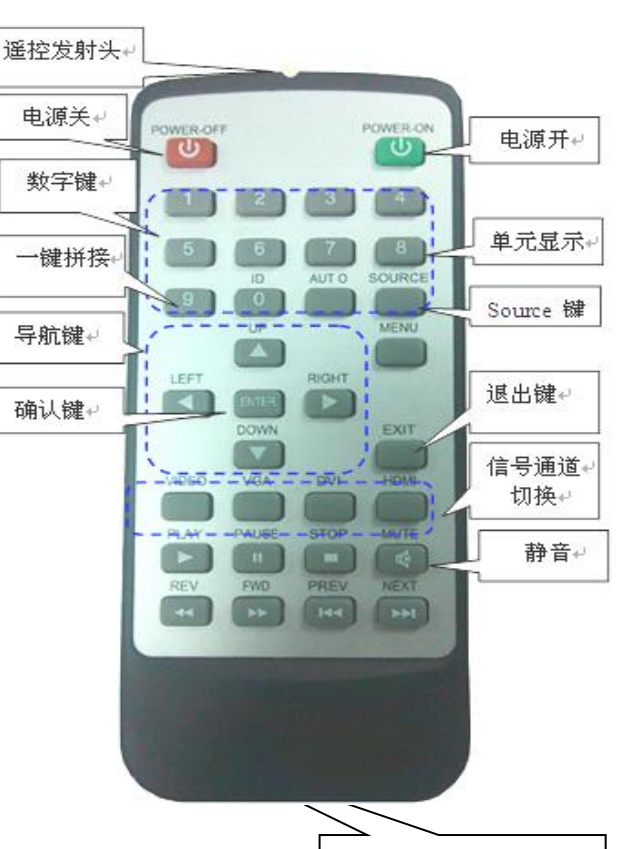

备注:

1、当"静音"按钮对着设备使用时,是配网模式。

第一步-->按 MUTE, 进入 smartconfig 一键配网模式, LED 橙绿闪烁(1s/次)

第二步 -->请使用 APP 大屏控制软件进行配置网络

电池仓(3V 电池)

第三步 -->检查 LED 灯状态是否是绿色常亮, 绿色常亮说明配网成功。

2、遥控(EXIT+STOP)组合按键:清除 STA WIFI 配置,可进行重新配网,或手机直连。

## <span id="page-6-0"></span>**3.2** 系统连接说明

### 关于设备手机或者电脑的连接参照以下:

网络模块要跟本地网络设置在同一个网段下,就可以通过在同一局域网的 PC 控制端或者手机控制端来控制串口设备!

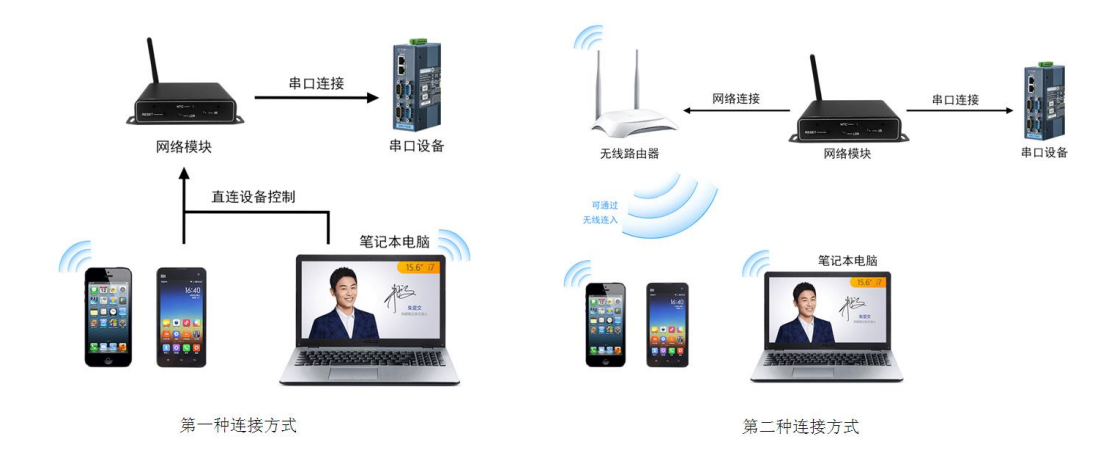

## <span id="page-6-1"></span>**3.3** 安卓系统移动设备控制使用说明

3.3.1 首先需要安装安卓 apk "大屏控制", 以及给路由器提供电源, 然后用手机 连接无线路由器,通过 wifi 连接设备进行控制。

3.3.2 将手机连接无线路由器, 通过 wifi 连接设备进行控制。

3.3.3 打开大屏控制软件,界面如下图 1,不需要登录账户跟密码。

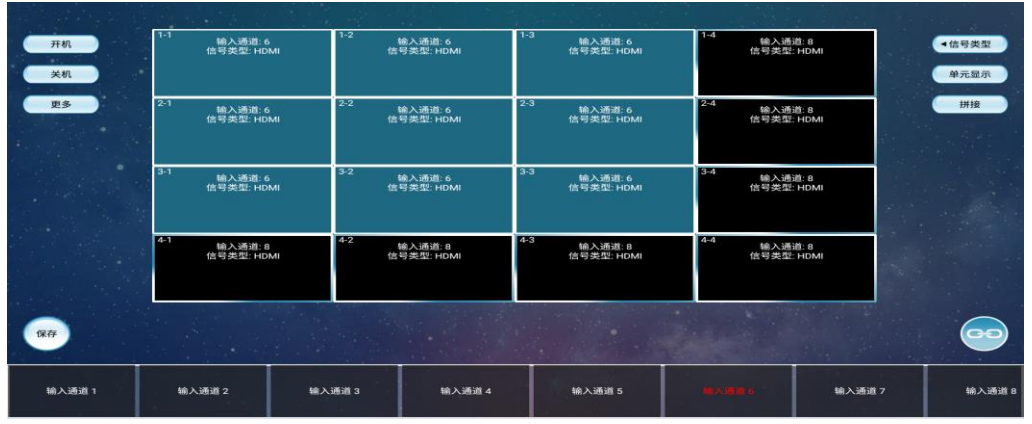

图 1

3.3.4 在主界面中选择虚拟墙左侧的"更多",点击"配置"。如下图 2 所 示。

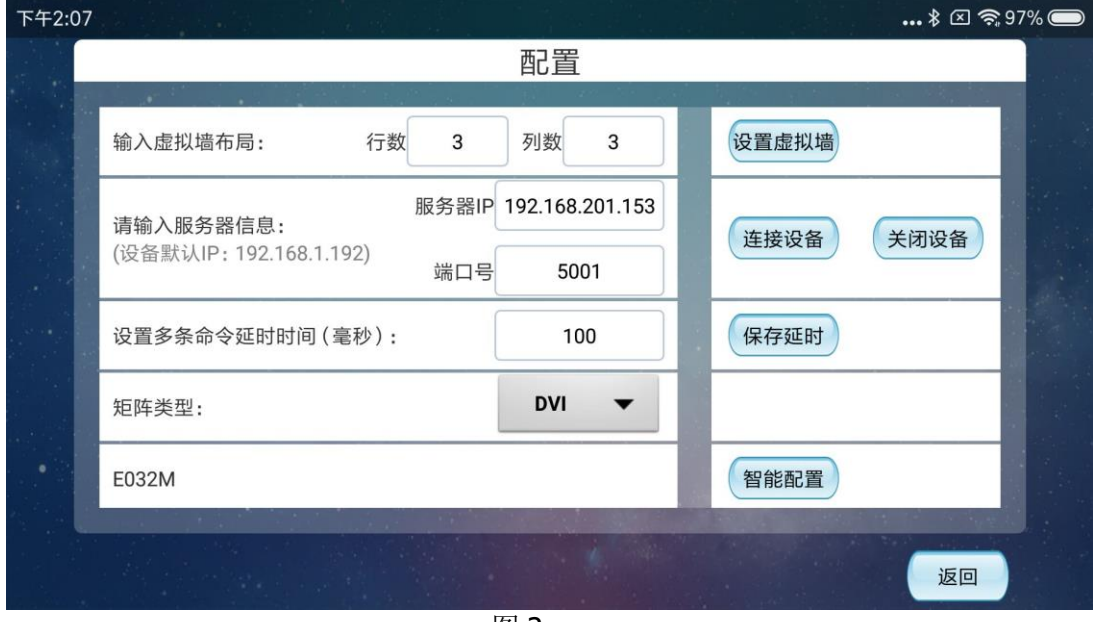

图 2

1. 配置虚拟墙布局, 输入虚拟墙的行列数, 设置完成后点击"设置虚拟墙" 按钮即可;

2.配置服务器,手机和设备处于同一网段下,输入设备的 IP 地址和端口号:

(此处依据各自情况填写)

3. 输入完成后点击"连接设备",连接成功后会显示连接成功。若要断开连 接,点击"关闭设备"即可。

4.设置多条命令延时时间,设置完后点"保存延时"。延时时间限制在 0 到 500 之间的数字,超过这个范围会提示"请输入 0 到 500 之间的数字"。

5.矩阵类型主要有 HDMI 和 DVI 两种。

6. 最后点击"智能配置"会提示获取 WIFI 名称成功, 输入该 WIFI 的密码即 可,如下面图 3 所示。

7.该 WiFi 名称是根据手机在设置时连接的 WiFi 名称,输入该 WiFi 密码点击 "一键配网"即可。

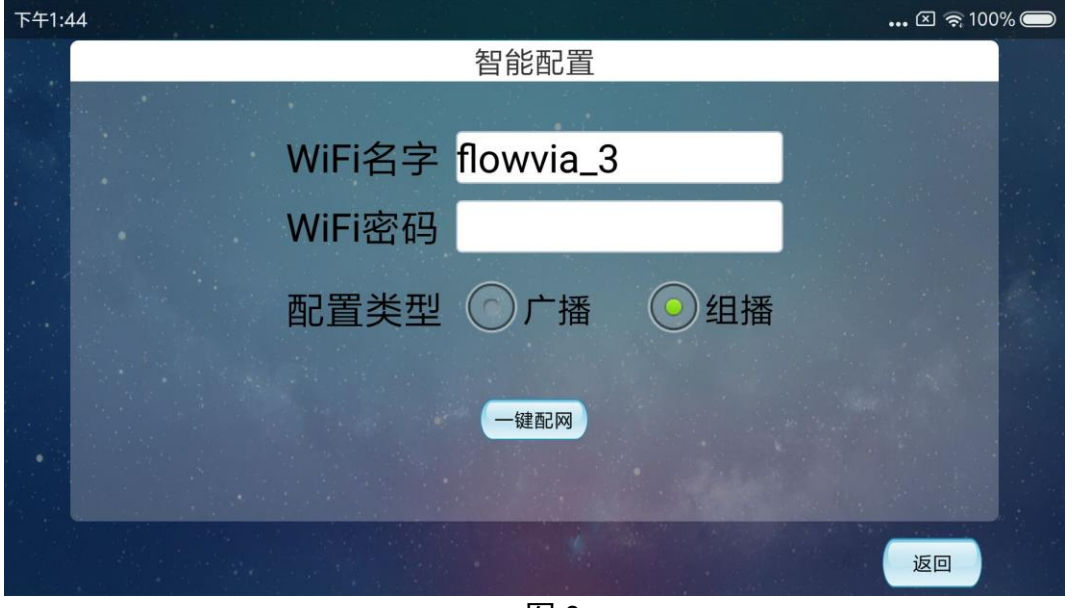

图 3

## 3.3.5 幕墙地址

在主界面中选择虚拟墙左侧的"更多",点击"幕墙地址"。如下图所示。

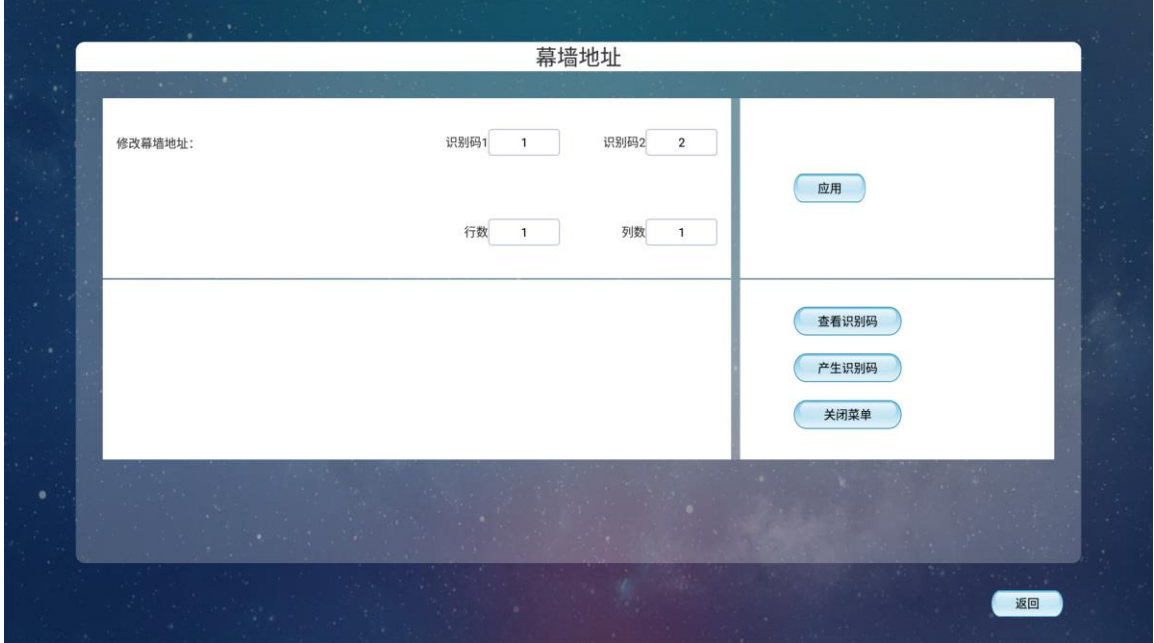

点击"查看识别码",显示屏上会出现所对应的识别码。

点击"产生识别码",显示屏上会产生相对应的识别码。

点击"关闭菜单",显示屏上的识别码关闭,不显示。

修改幕墙地址,依据显示屏上相对应的识别码和相对应的行列数进行设置, 设置完成后点击"应用"即可。

#### 3.3.6 虚拟遥控

在主界面中选择虚拟墙左侧的"更多",点击"虚拟遥控"。如下图所示:

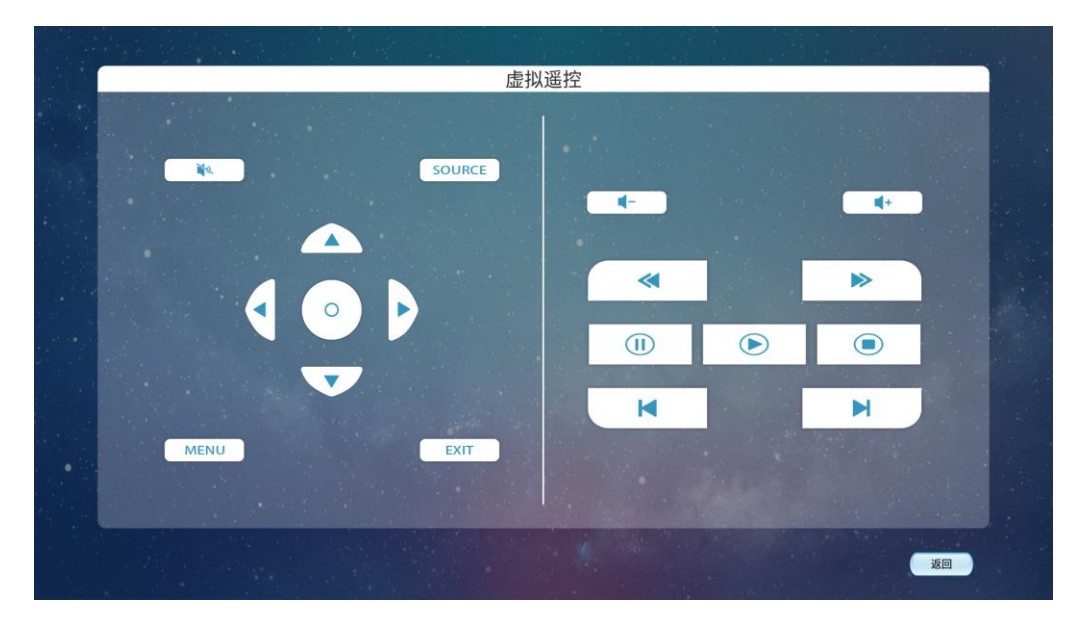

## 3.3.7 信号类型

操作如下:

第一步是选择显示屏。显示屏的选择主要采用的方法是选择开始屏和结束 屏。如要选择如下图所示的区域,先点击 1-1 屏,然后选择 3-3 屏即可。

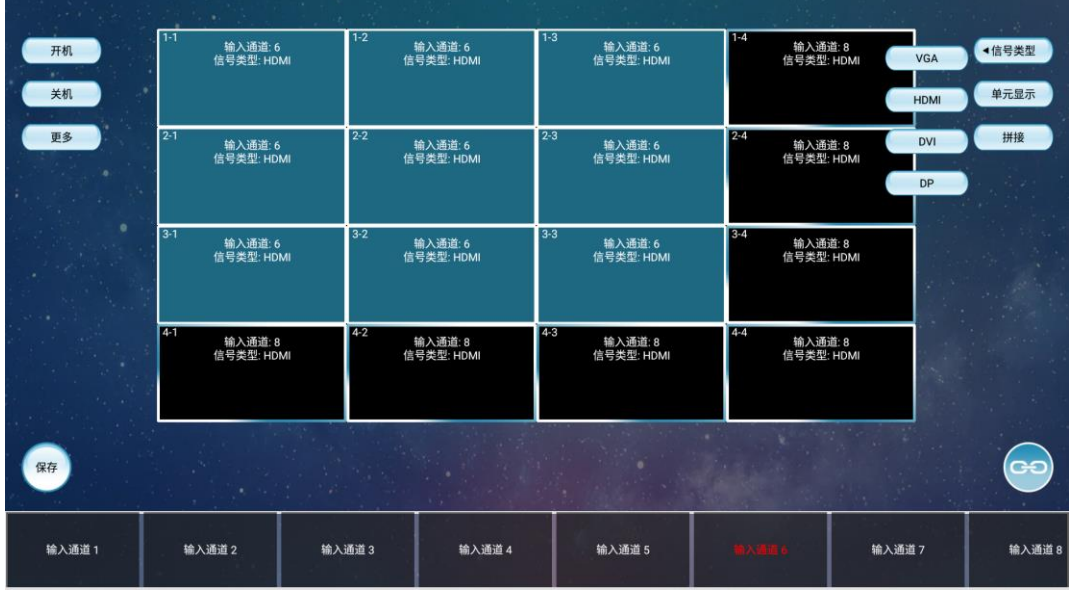

第二步选择输入通道。选择主界面中显示屏下方的输入通道,即矩阵的输入 源通道。

第三步选择显示屏的信号类型,选择显示屏右侧的"信号类型"。

#### 3.3.8 单元显示/拼接

信号的显示方式主要分为两种,即单元显示和拼接。

选择好信号类型后,点击虚拟墙右侧的"单元显示"或者"拼接"即可。

#### 3.3.9 开机/关机

在主界面中点击虚拟墙左侧的"开机"或"关机",是对整个显示屏进行开 机或关机的操作。

#### 3.3.10 保存

在主界面中点击虚拟墙左下角的"保存"按钮。其作用是保存板卡当前的状 态,当前状态下的所有操作,以确保下次开关机不会丢失。

#### 3.3.11 预案

1. 在主界面中选择虚拟墙左侧的"更多",选择"预案",点击"保存", 进行保存预案。如下图所示:

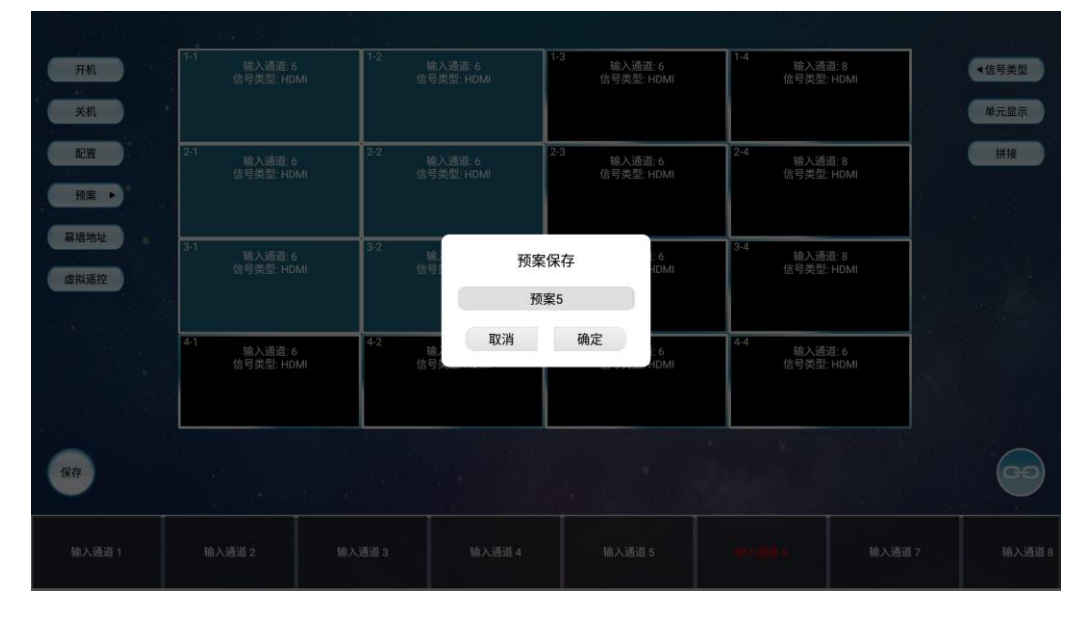

此界面是预案保存的界面。可以重新输入名字后点击确定。

2. 选择虚拟墙左侧的"更多",选择"预案",点击"调用",进行预案调 用。如下图所示:

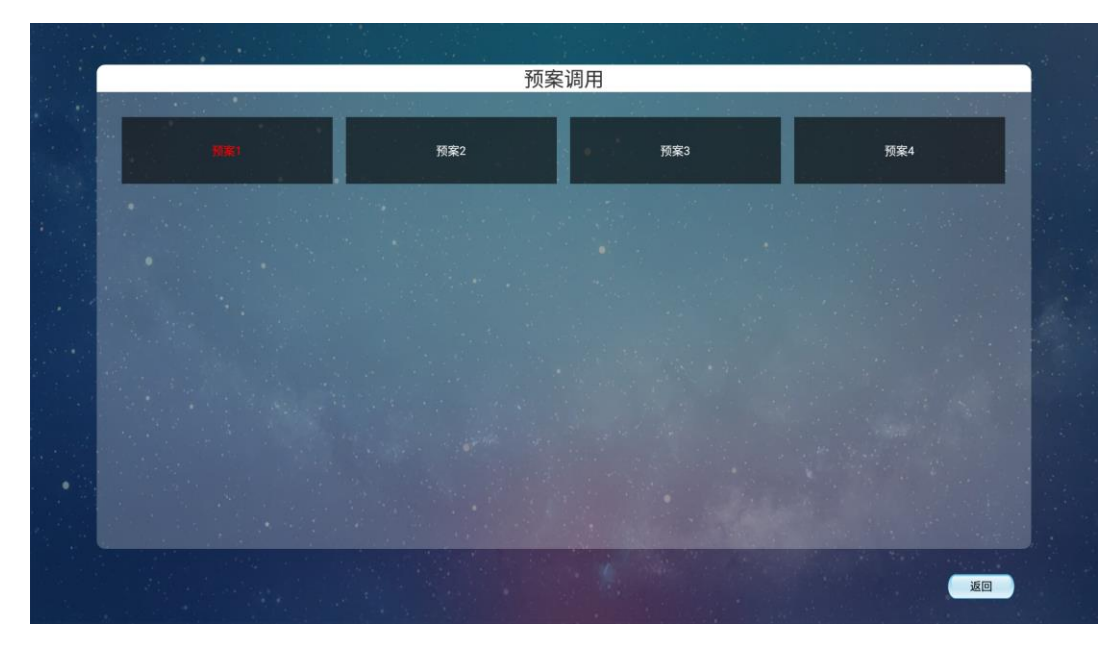

预案调用中可对预案进行删除,重命名,调用预案的操作。

3.长按预案,会出现如下图所示的对话框:

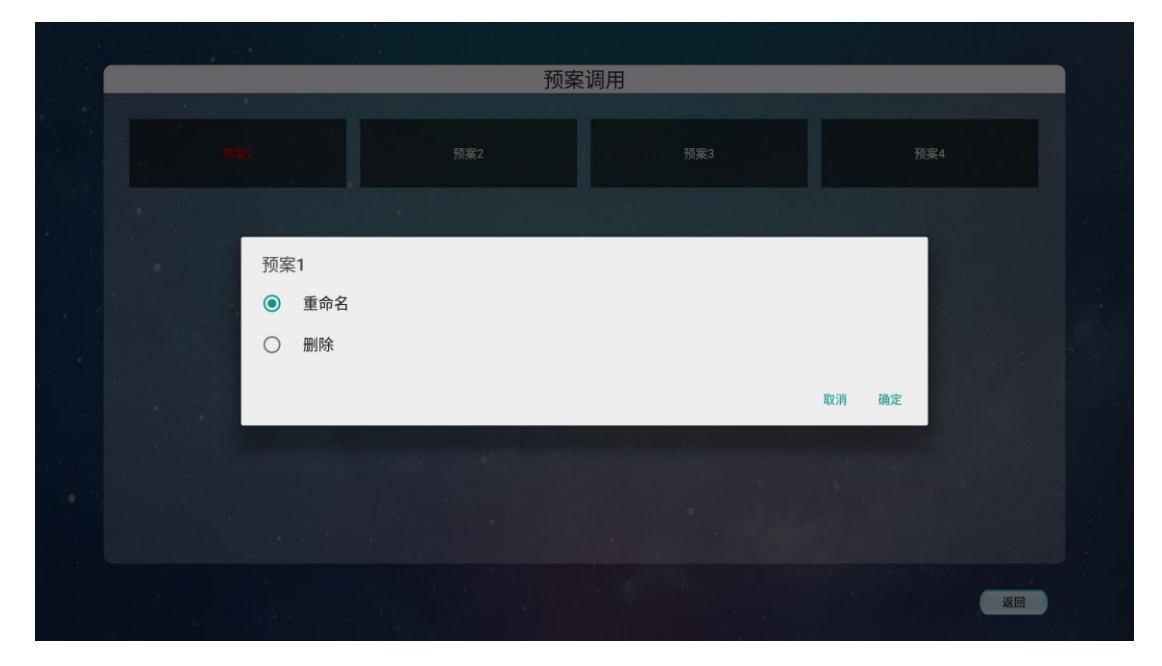

即可进行预案删除和重命名的操作。

## <span id="page-12-0"></span>**3.4** 配合 **PC** 拼接控制软件控制使用说明

在通讯设置中增加网络控制如下图 1 所示,通过设备的 IP 和端口号进行通信。

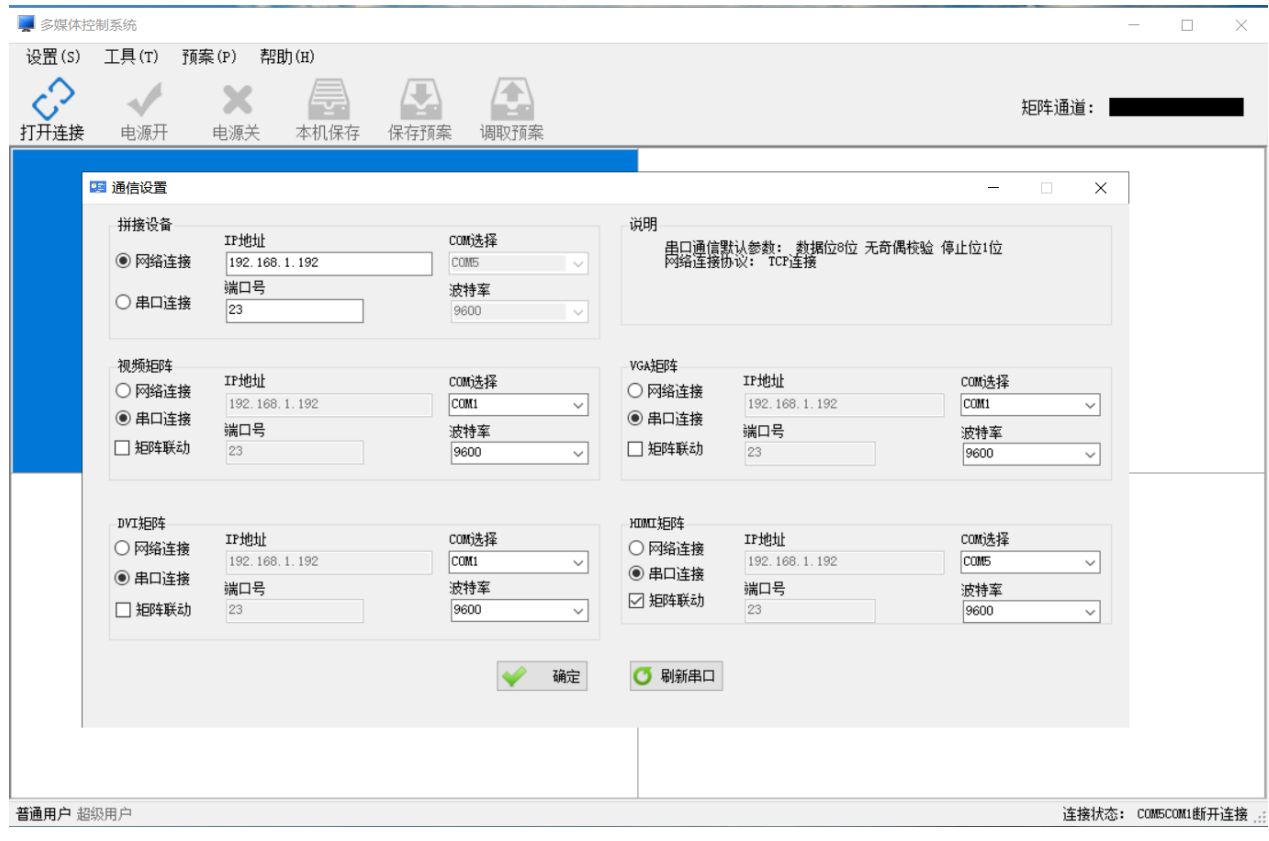

图 1

## <span id="page-13-0"></span>**3.5** 设备参数控制使用说明

1、(无路由器情况)AP(橙色常亮),使用 PC 或手机终端连接以下 WIFI 热点,之后用 PC 端 上位机或者 App, 使用以下 IP, Port 进行网络连接, 如下图 2 所示。

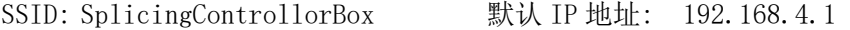

密 码: 123456789 端 口 号: 5001

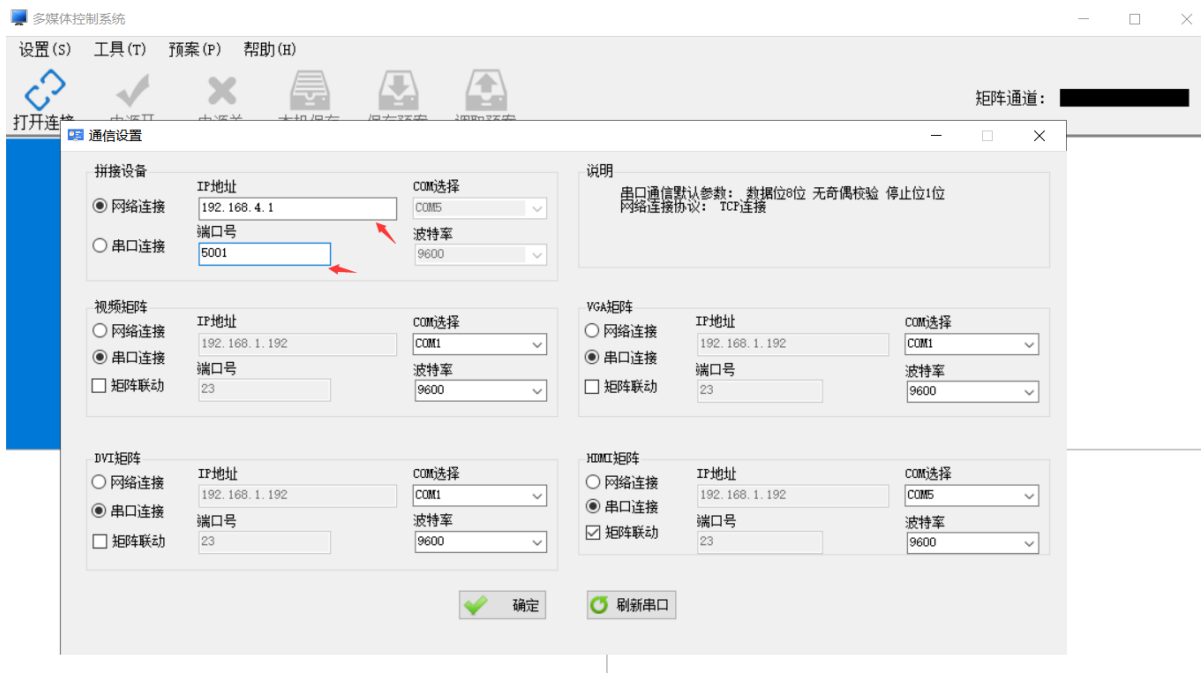

图 2

## 2、(带路由器情况下)AP+STA(绿色常亮),保持 PC 或手机终端与 ESP 板卡在同一局域 网,之后用 PC 上位机或者 App,使用以下 IP,Port 进行网络连接如图 3 所示

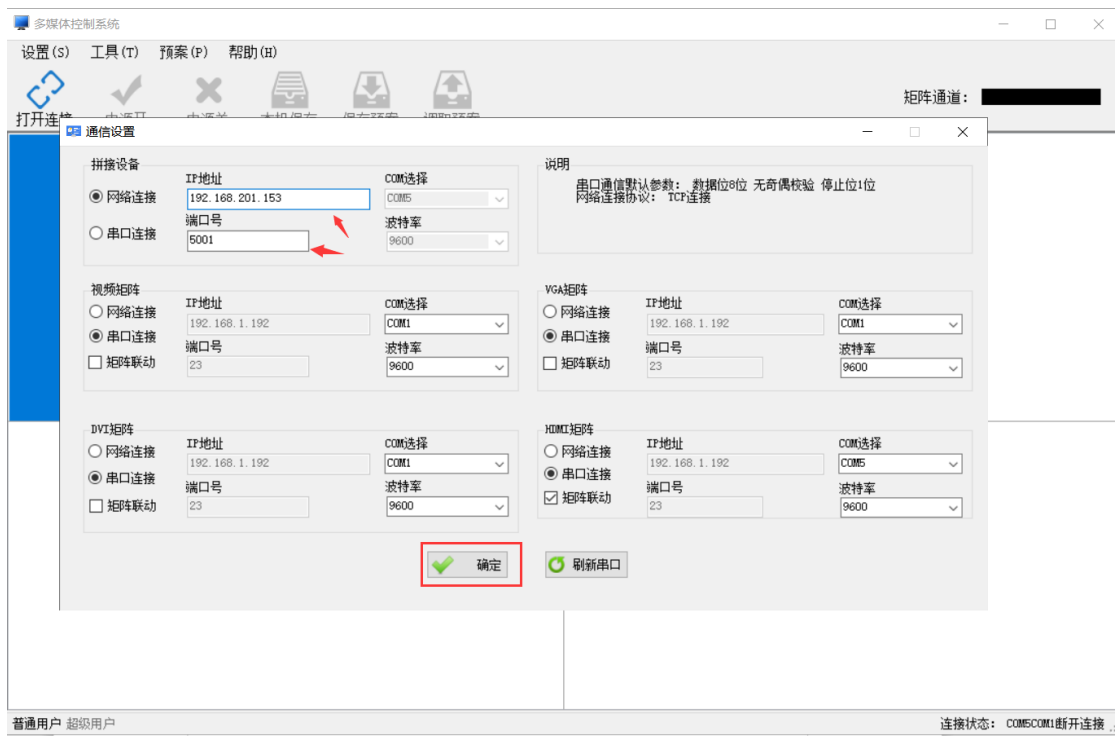

IP 地址 :请使用 App 配网后进行查看 端口号为: 5001

图 3

# 第**4**章 产品尺寸说明

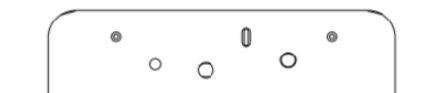

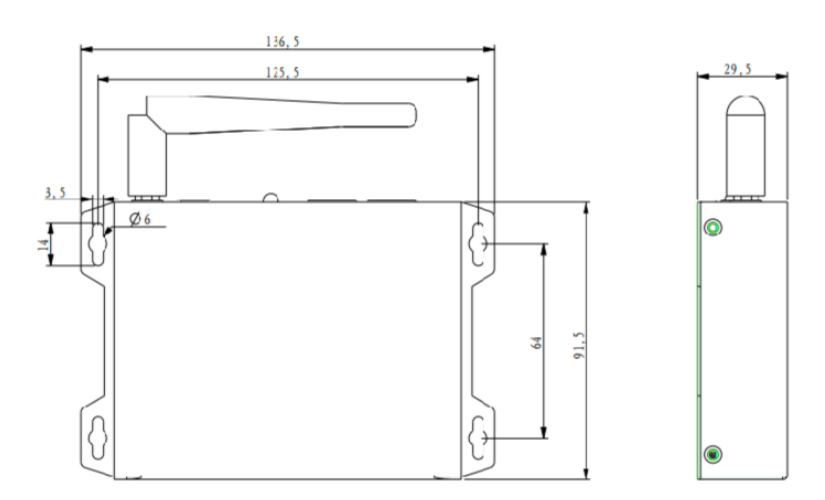